# **Flash BIOS with the Flash Utility in DOS**

When you download BIOS file from Gigabyte website, you may find a BIOS flash utility attached with the BIOS file. This is the utility for performing BIOS updating procedure in DOS. For your convenience, Gigabyte also provides you with an auto-execution file in the BIOS file downloaded. This auto-execution file will bring you directly to the flash utility menu soon after system boots up and finishes running the boot files in your boot disk. You will not need to input the name of BIOS file and utility in DOS manually anymore.

# Requirements:

To update BIOS in DOS with the flash utility, you must prepare the two components below:

- (1) A clean boot disk
- (2) A BIOS file downloaded from Gigabyte website.

The complete procedure of updating BIOS is separated into five sections as below: (1) Making a Boot Disk, (2) Downloading a BIOS file from Gigabyte Website, (3) Setting Boot from the Boot Disk, (4) Flashing BIOS, and (5) Loading BIOS Fail-Safe Defaults.

In the following sections, we will take GA-7VRXP as an example to show you how to update BIOS from an older version to the latest version, for example, from F10 to F12.

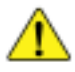

Please note that because updating BIOS is potentially risky, please do it with caution!! We are sorry that Gigabyte Technology Co., Ltd is not responsible for damages of system because of incorrect manipulation of updating BIOS to avoid any claims from end-users.

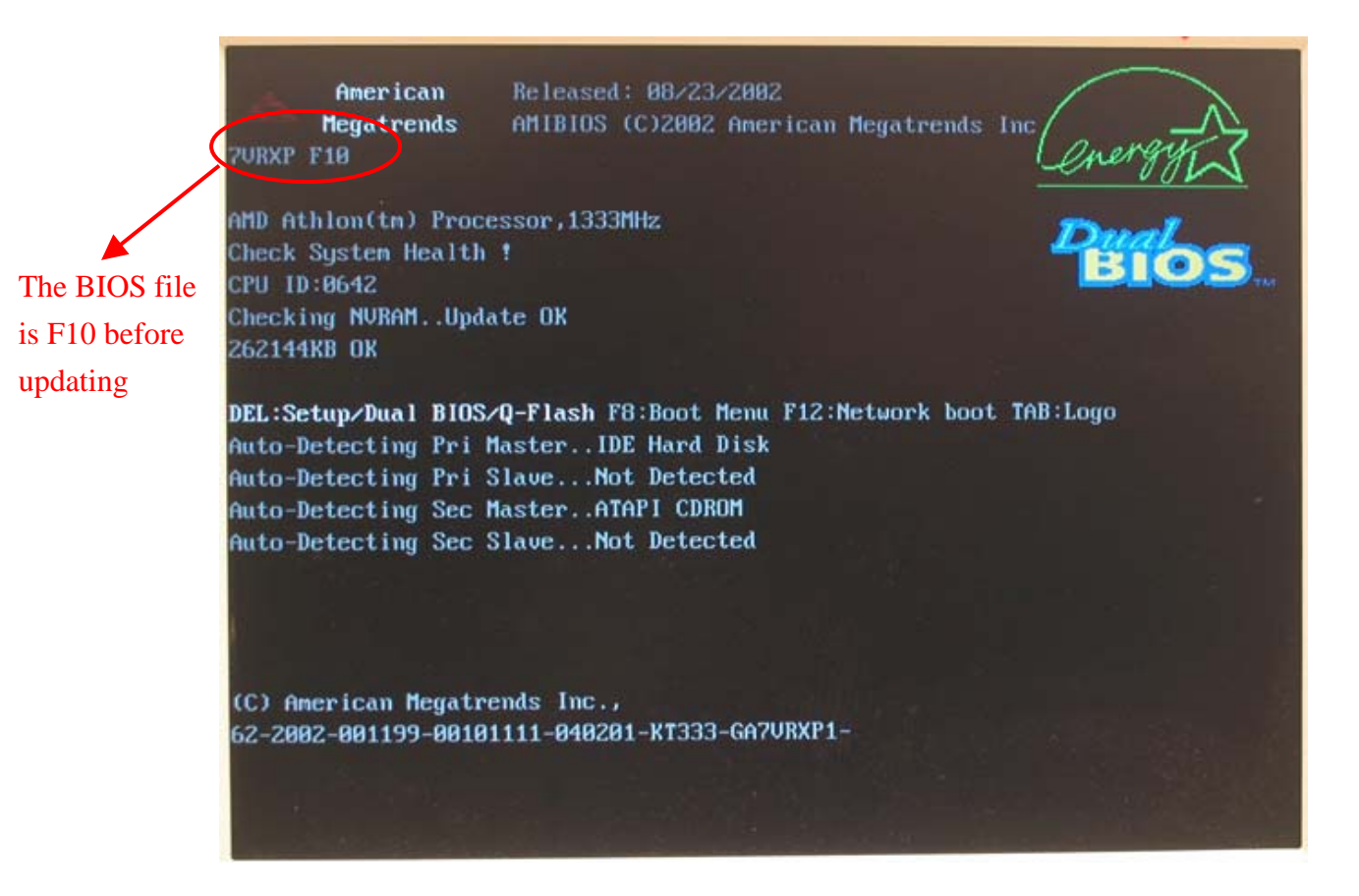

### **Section One: Making a Boot Disk.**

To update BIOS in DOS, you must prepare a boot disk. The following steps guide you how to make a boot disk in Windows 98.

**Please note that Windows 2000/XP does not allow you to make a boot disk** (however, if a DOS boot disk can be made if you install XP with SP1) If you cannot get a boot disk, you can use @BIOS or Qflash to update BIOS.

#### **Steps:**

- 1. Insert a clean floppy disk to your computer (make sure it's usable and un-write protected).
- 2. Go to **My Computer** in **Desktop** and select **3.5 diskette (A)**
- 3. Right-click to select **Format** the **3.5 diskette (A)**

This procedure will erase all prior data on the floppy, so please backup previous files if necessary.

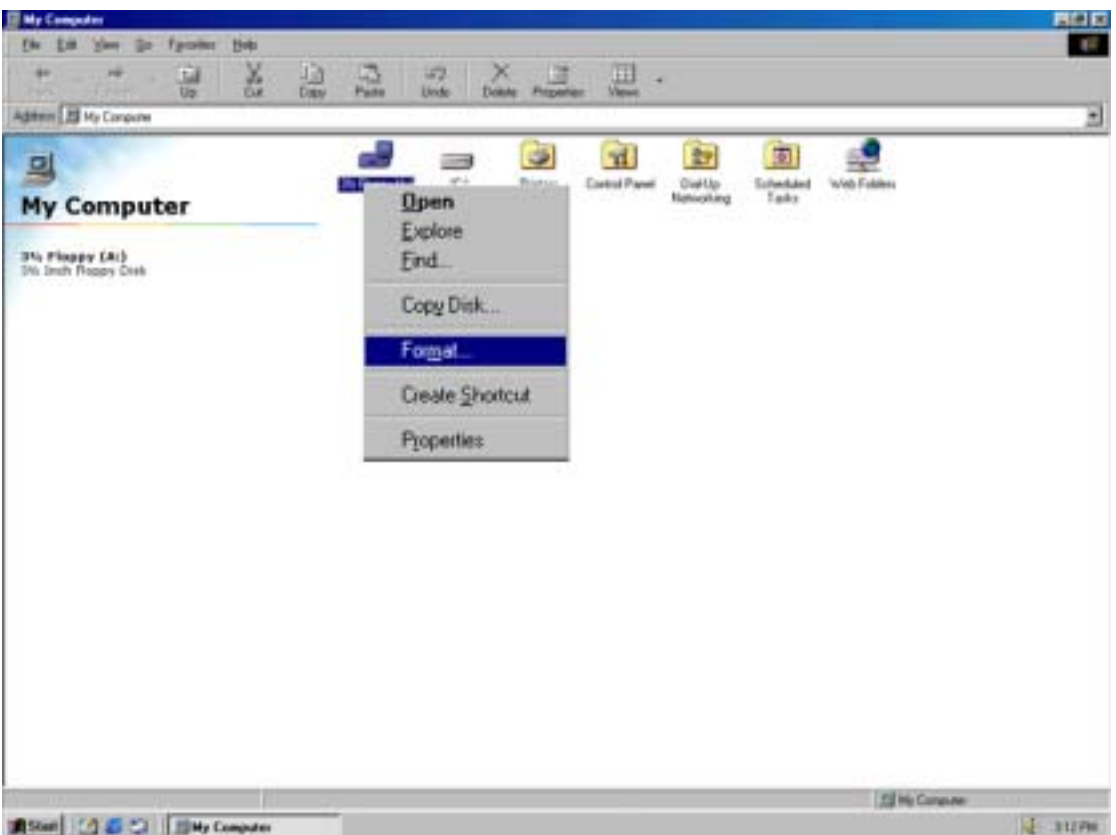

4. Click **Quick (erase)** in "Format Type" and check **Display summary when finished** and **Copy system files** in "Other Options" and press **Start** button.

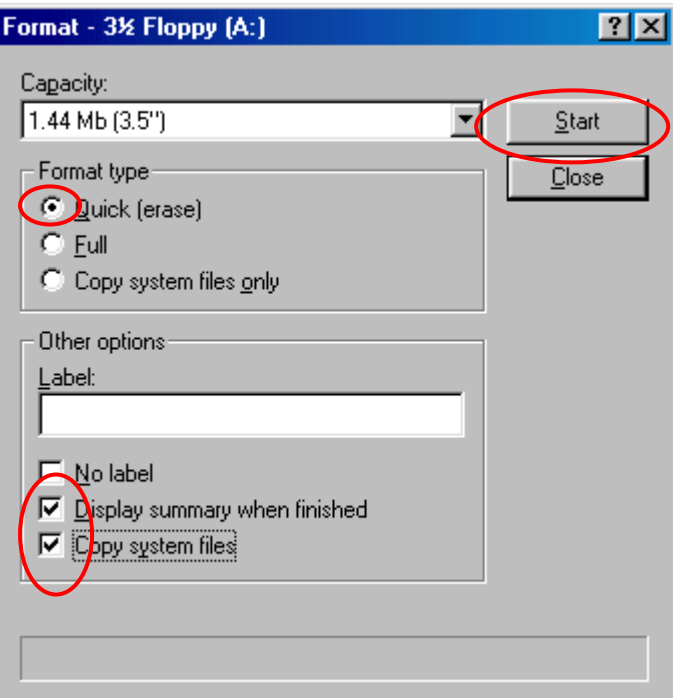

5. Press **Close** to exit the formatting procedure when it's finished.

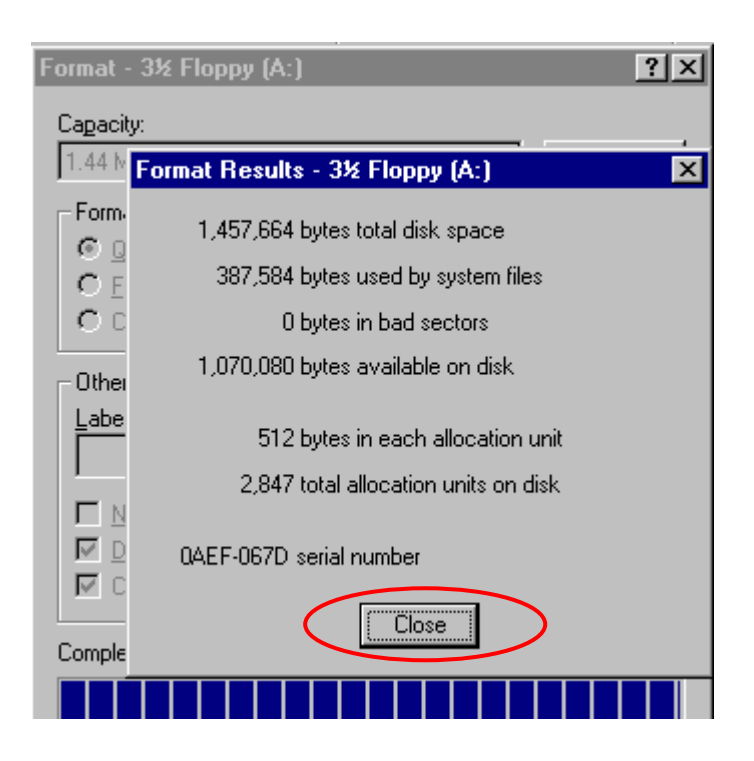

**Now, you have successfully made a boot disk!!** 

# **Section Two: Downloading a BIOS File from Gigabyte Website.**

Please insert a boot disk to your computer and log onto Gigabyte's Website to download a BIOS file for your motherboard.

Please kindly make sure you download the correct BIOS file for your

motherboard and do not download wrong files.

# **Steps:**

1. Go to **BIOS** section on the **Support/Motherboard** page at Gigabyte Website http://tw.giga-byte.com/

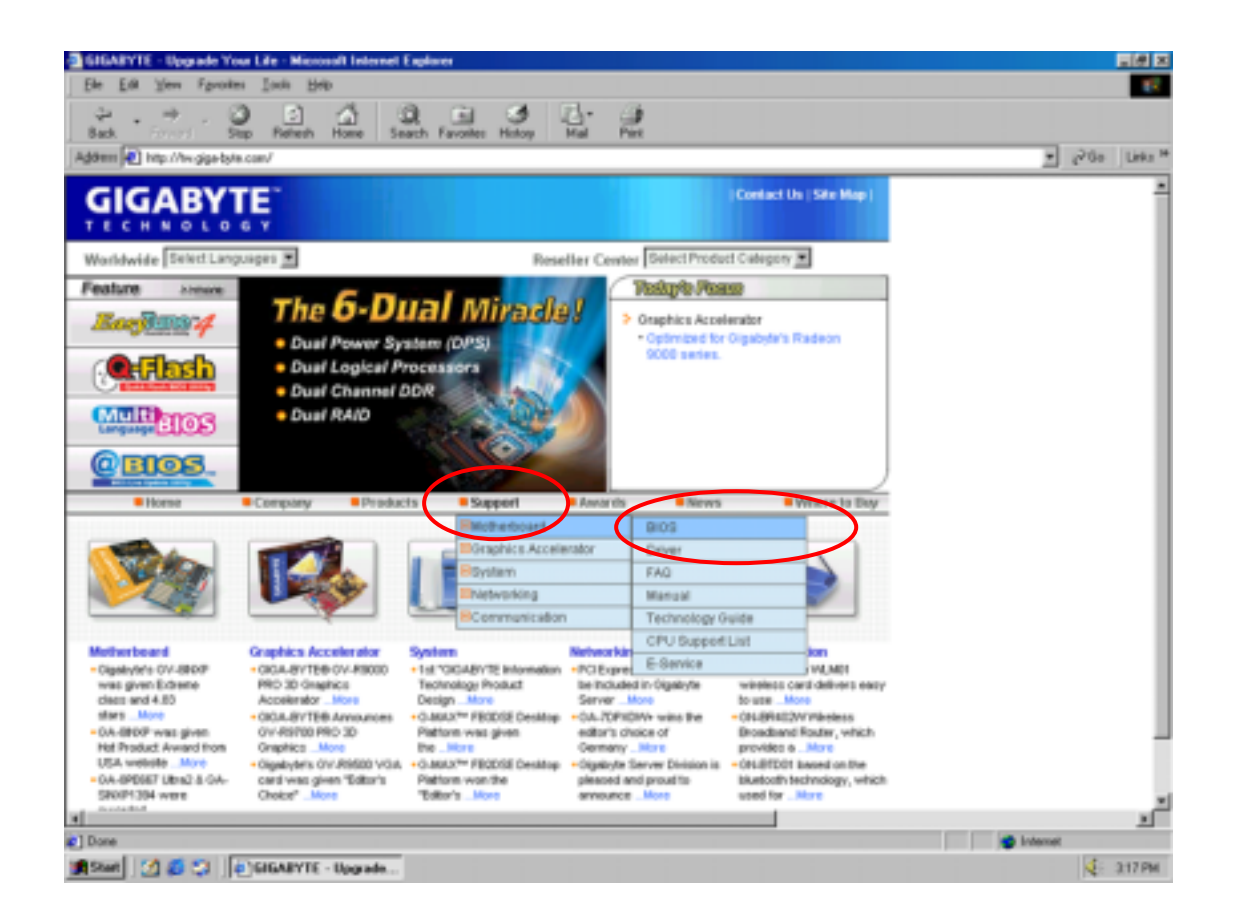

2. Select your motherboard model in **Search** section (For example, GA-7VRXP) and find the latest BIOS (or BIOS version you want) for your motherboard

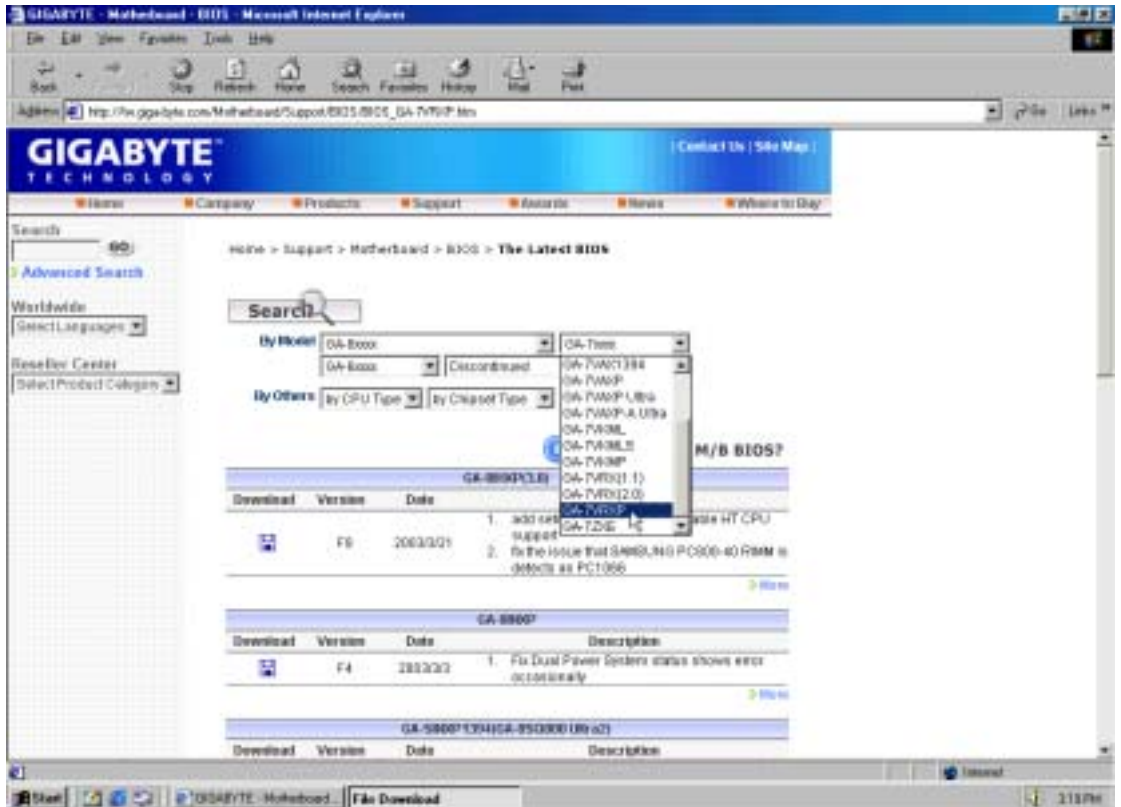

3. Right-click to download the BIOS file to a destination folder in your hard disk. In this example, we download it to the **Desktop**.

If the file format you download is .exe, then it is a self-extraction file. And you must execute the file first to extract three files required to the boot disk to update BIOS.

If the file format you download is .zip, you'll need a file extraction program, such as Winzip, to extract it. Such program can be downloaded for free from many websites-- http://shareware.cnet.com , for example.

We suggest that you not save the file downloaded directly to the floppy but save it to a destination folder in your computer. You will not be able to enter the

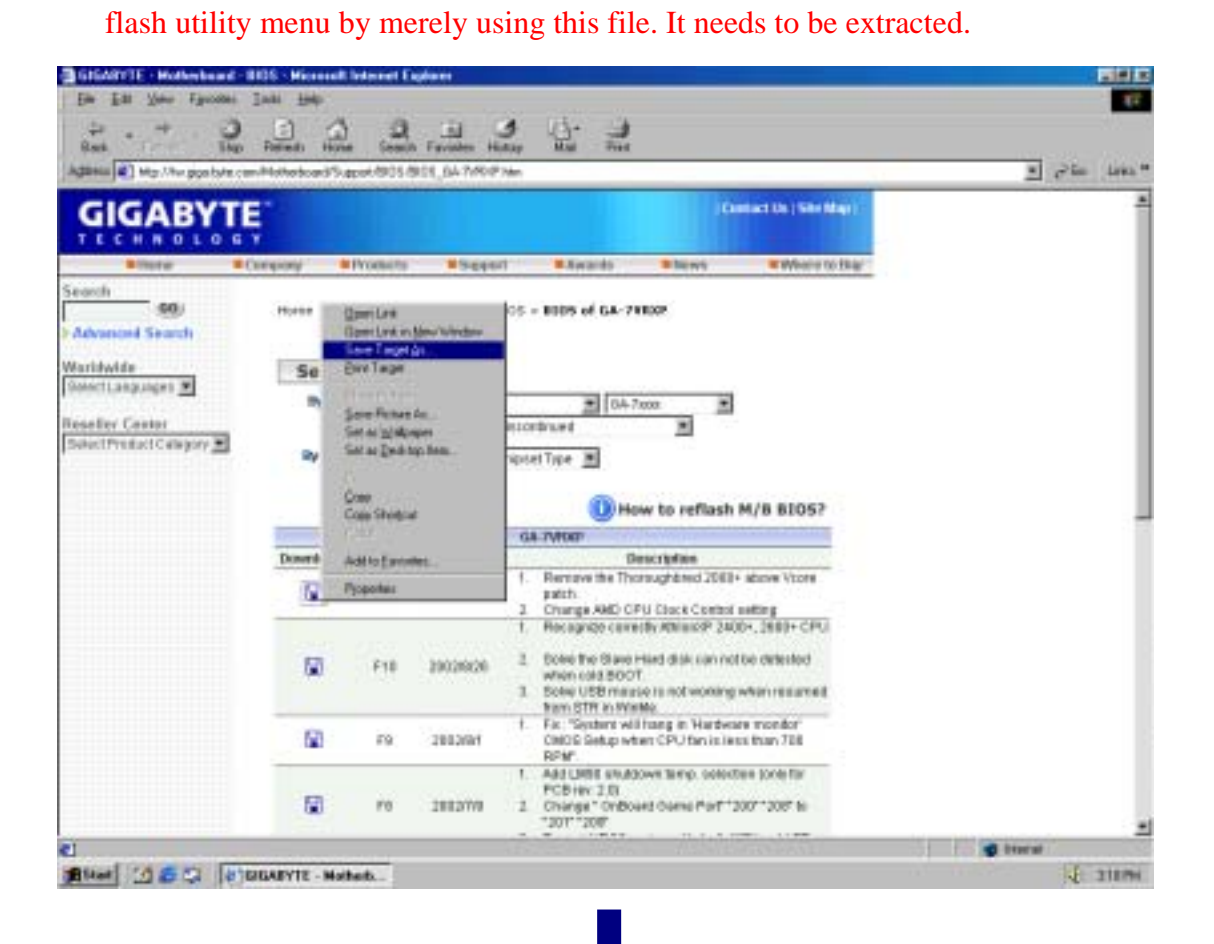

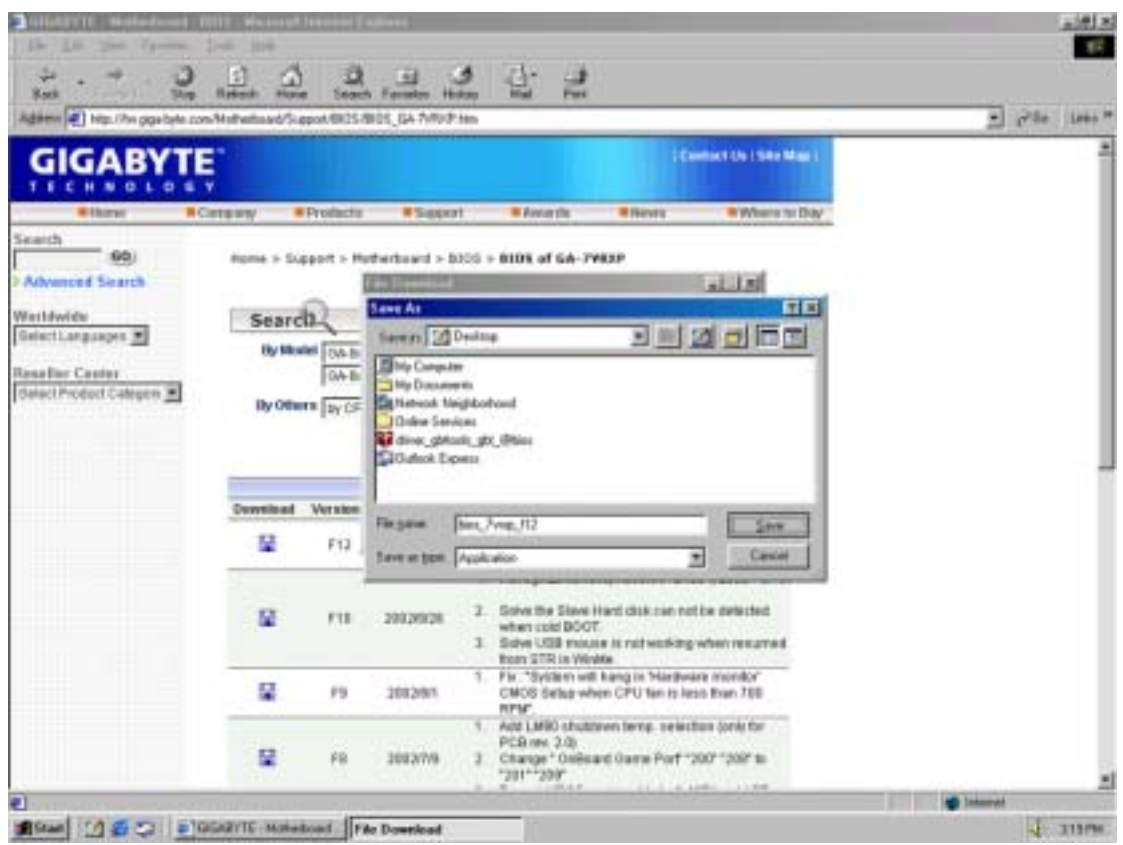

4. Double-click the downloaded file to run the self-extracting archive. This will lead to an extraction of three files to the boot disk. Please press **Browse** button to assign A:\ as the destination, to which the three files will be extracted and then press **Install**.

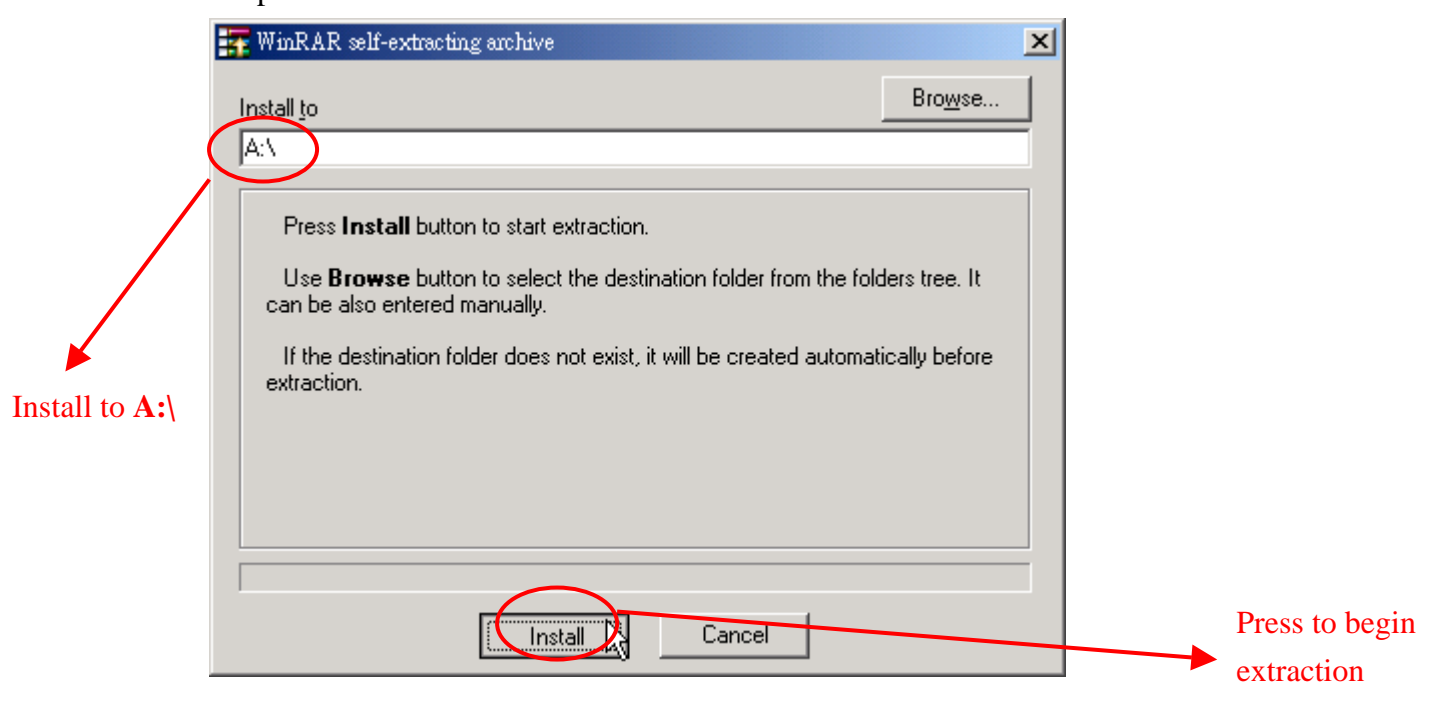

The self-extracting archive will close automatically after extraction. You will find three files have been extracted to the boot disk: A BIOS file (ex. 7VRXP.F12), a flash utility (ex. Flash864), and an auto-execution file (ex. autoexec).

**Now, you will find in addition boot files, the three extracted files are in the boot disk.** 

#### **Section Three: Setting Boot from the Boot Disk**

To run the boot files in the boot disk immediately after system restarts, you must set the floppy as the  $1<sup>st</sup>$  boot device. If you have already set floppy as the first boot device before, you can skip this section and jump to Section Four.

In the following example, we take AMI BIOS menu screen as an example. However, you can also find similar option in AWARD BIOS menu.

# **Steps:**

1. Restart your system and press **Del** to enter BIOS menu.

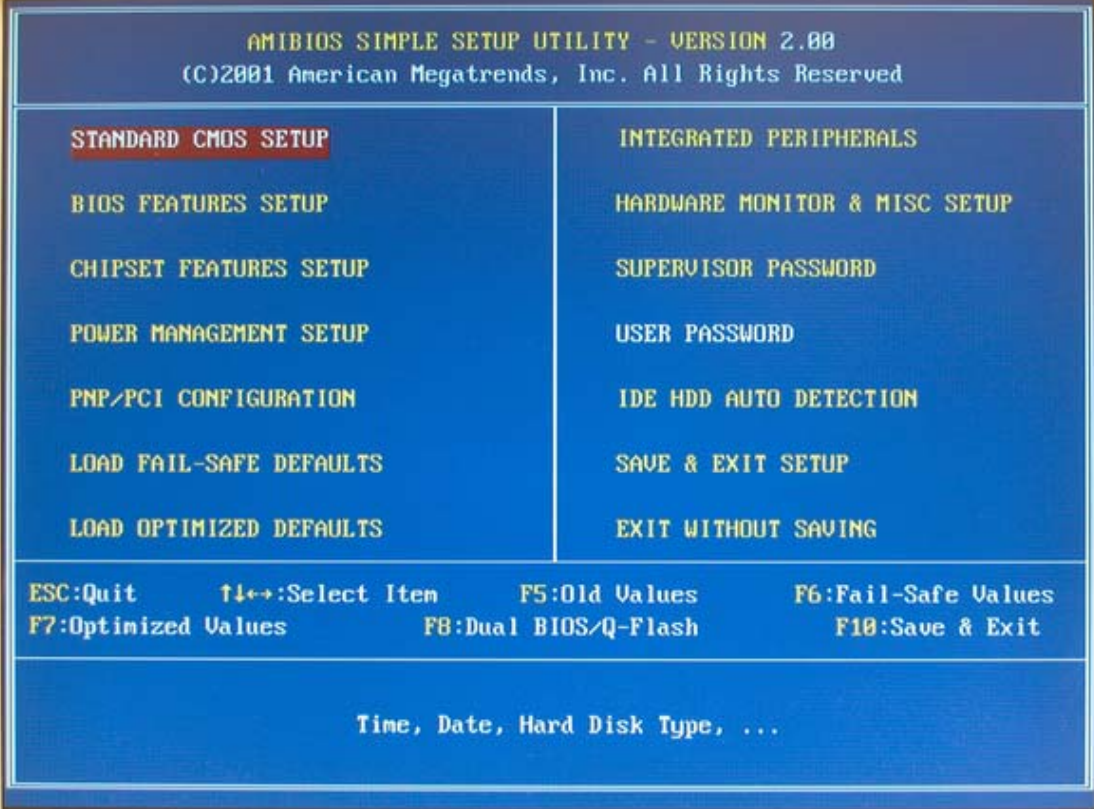

2. Go to **BIOS Feature Setup** by moving the arrow buttons on your keyboard and press **Enter** to get into this item. After you get into **BIOS Feature Setup** screen, set **Floppy** as the **1ST Boot Device**.

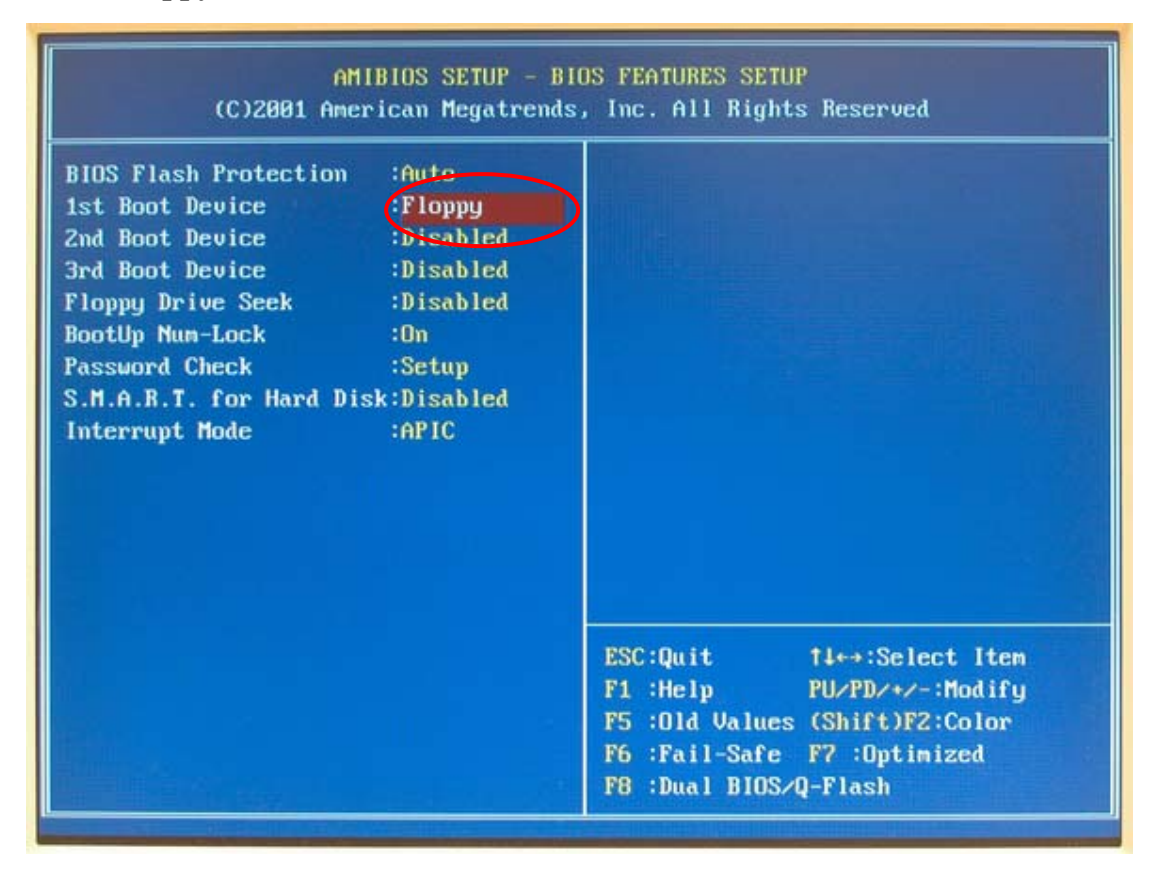

**3.** Press **Esc** to exit **BIOS Feature Setup** screen. When you return to BIOS menu, please select **Save & Exit Setup** to save the settings to CMOS and exit the BIOS menu. System will reboot after exiting the BIOS menu. **Please insert the boot disk to your computer before system reboots.** 

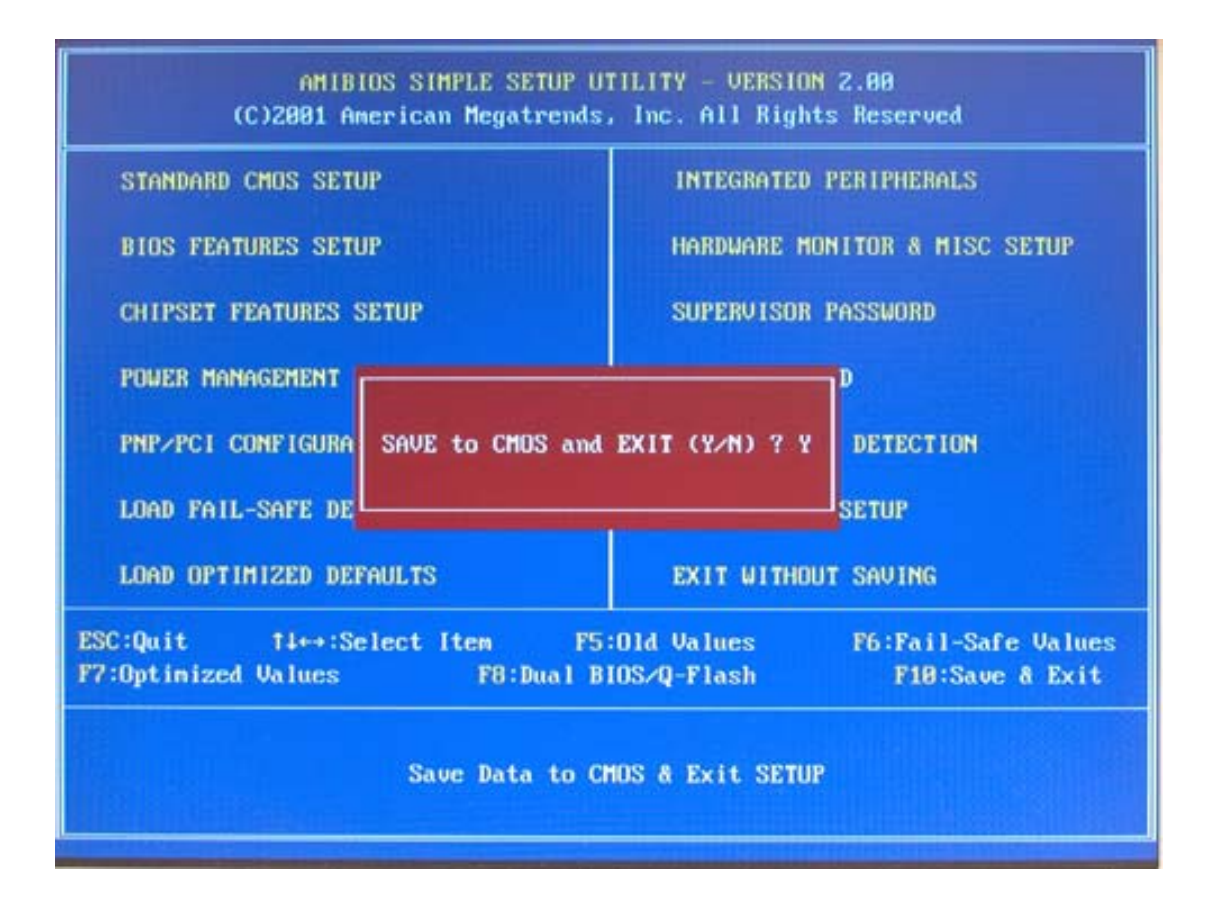

#### **Section Four: Flashing BIOS**

At this stage, because you have already set first boot to the floppy disk, it will run the boot files in the boot disk automatically after system restarts. You will be brought to the flash utility menu showing the BIOS file directly after system gets into DOS.

If the flash utility cannot be executed after system runs boot files, please try to run the command: Flash utility BIOS file name under the DOS prompt A:/ For example: A:/FLASH864 7VRXP and press **Enter**.

The flash utility screen below may not reflect the exact screen you see in the flash utility you downloaded because of different utility versions. Below is the screen of Flash 864 utility.

# **Steps:**

1. Check the BIOS file listed in the **File** block in the Flash utility. This BIOS file should match your motherboard model. In this example, we prepare the F12 BIOS file for GA-7VRXP motherboard.

NOTE You can begin with this step by saving your previous BIOS. Just use the arrow key  $\downarrow$  to highlight the **Save** item below the **Load** item and input the name of the current BIOS file and then press **Enter** to save.

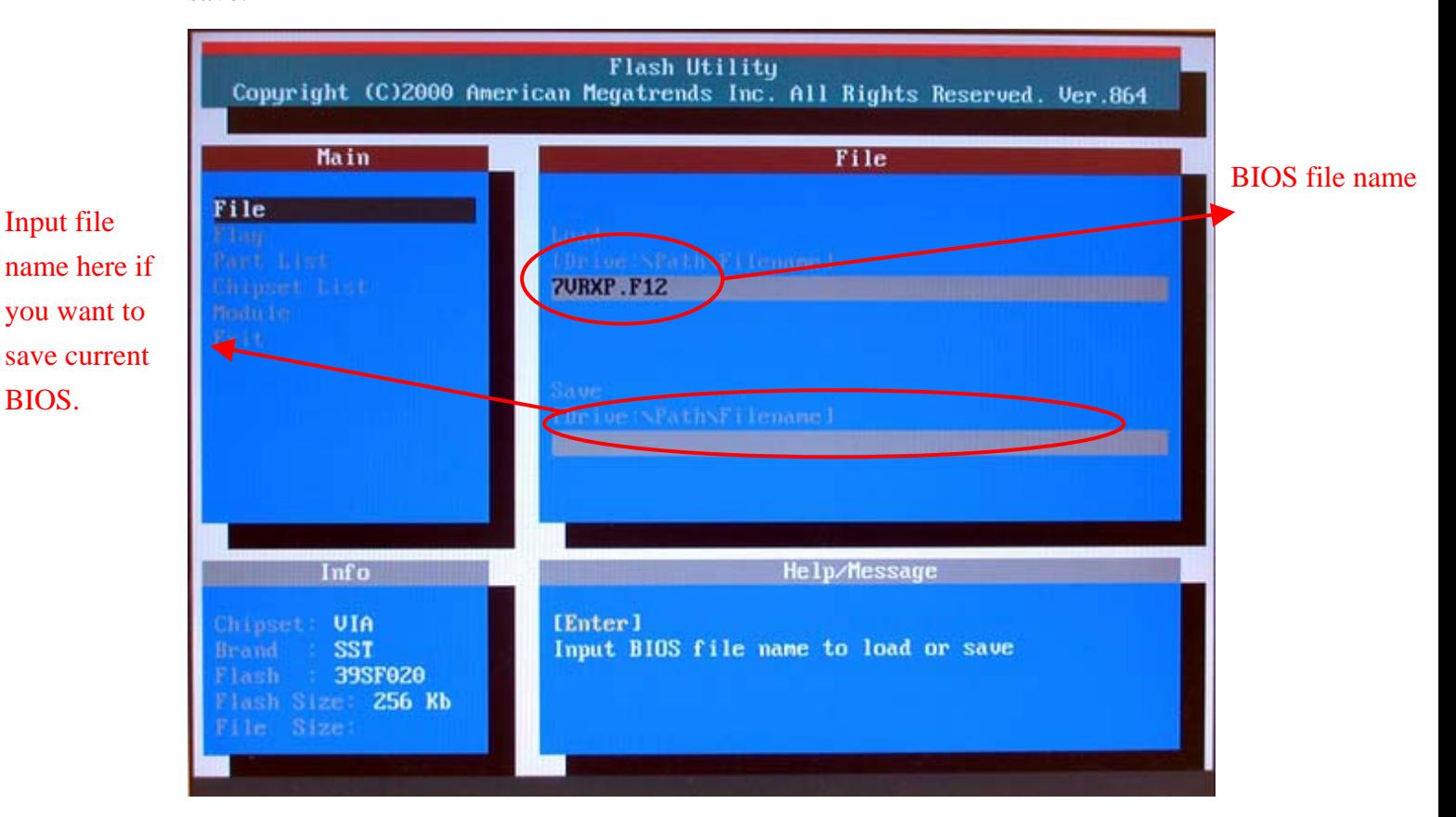

2. Press **Enter** button to highlight the BIOS file. You will find the background bar becomes white after you press **Enter** to highlight it.

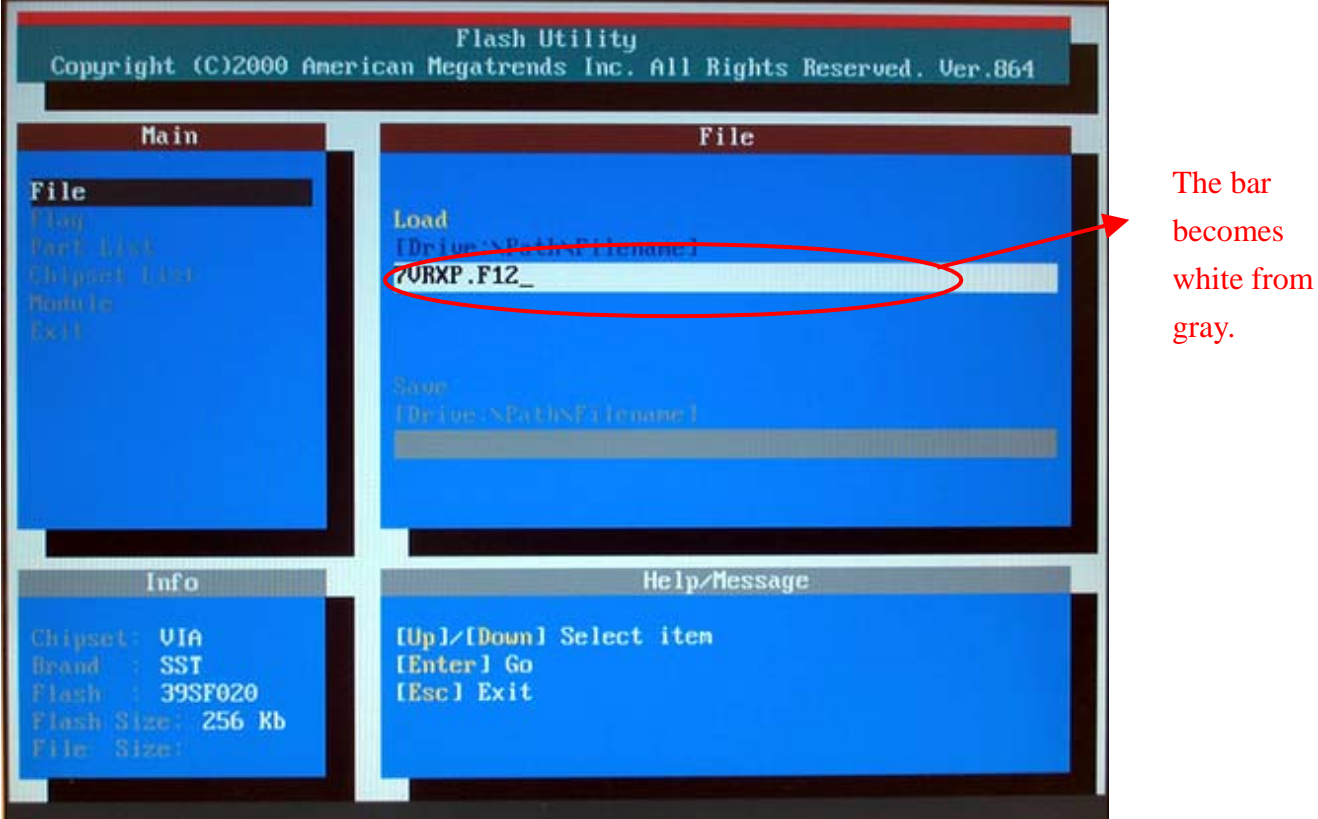

3. Press **Enter** button again to enable loading BIOS file from the floppy.

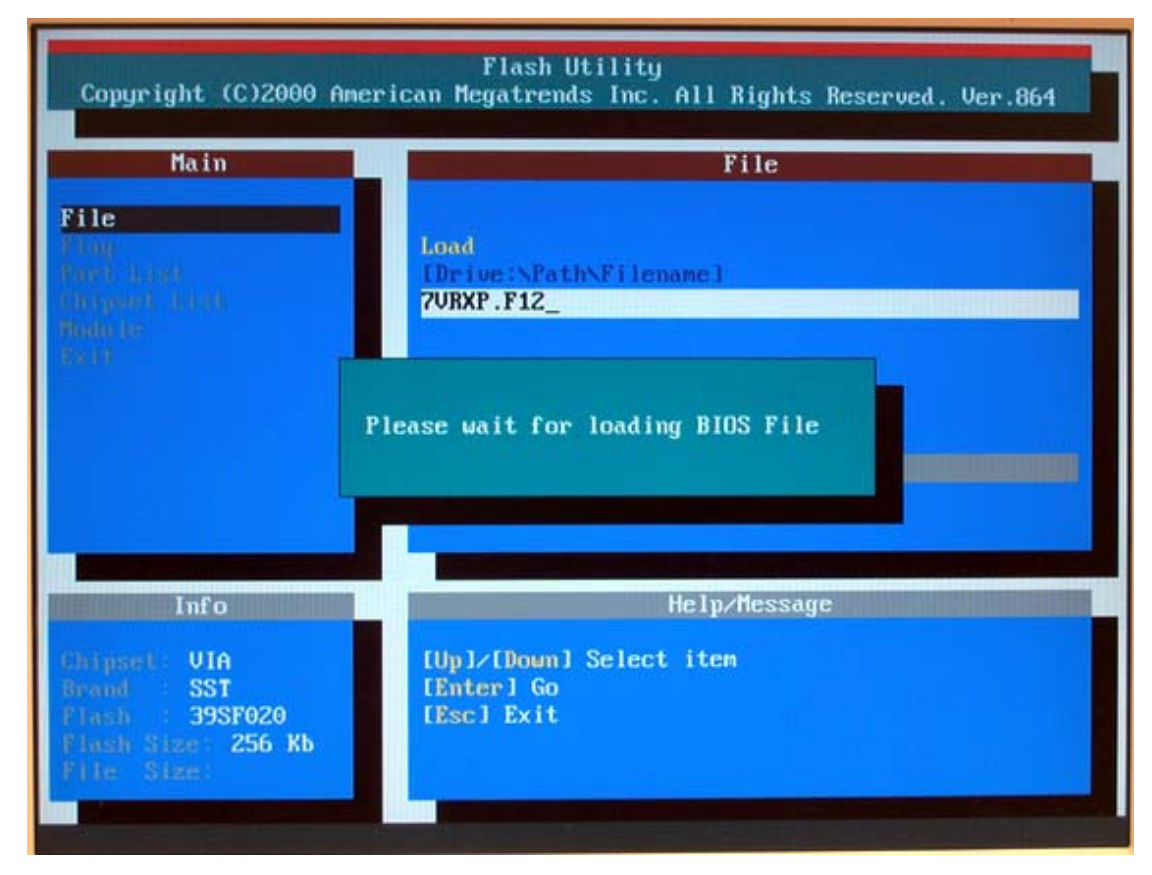

After reading BIOS from the floppy disk, a dialog box will pop up asking you "Are

you sure to flash the BIOS?"

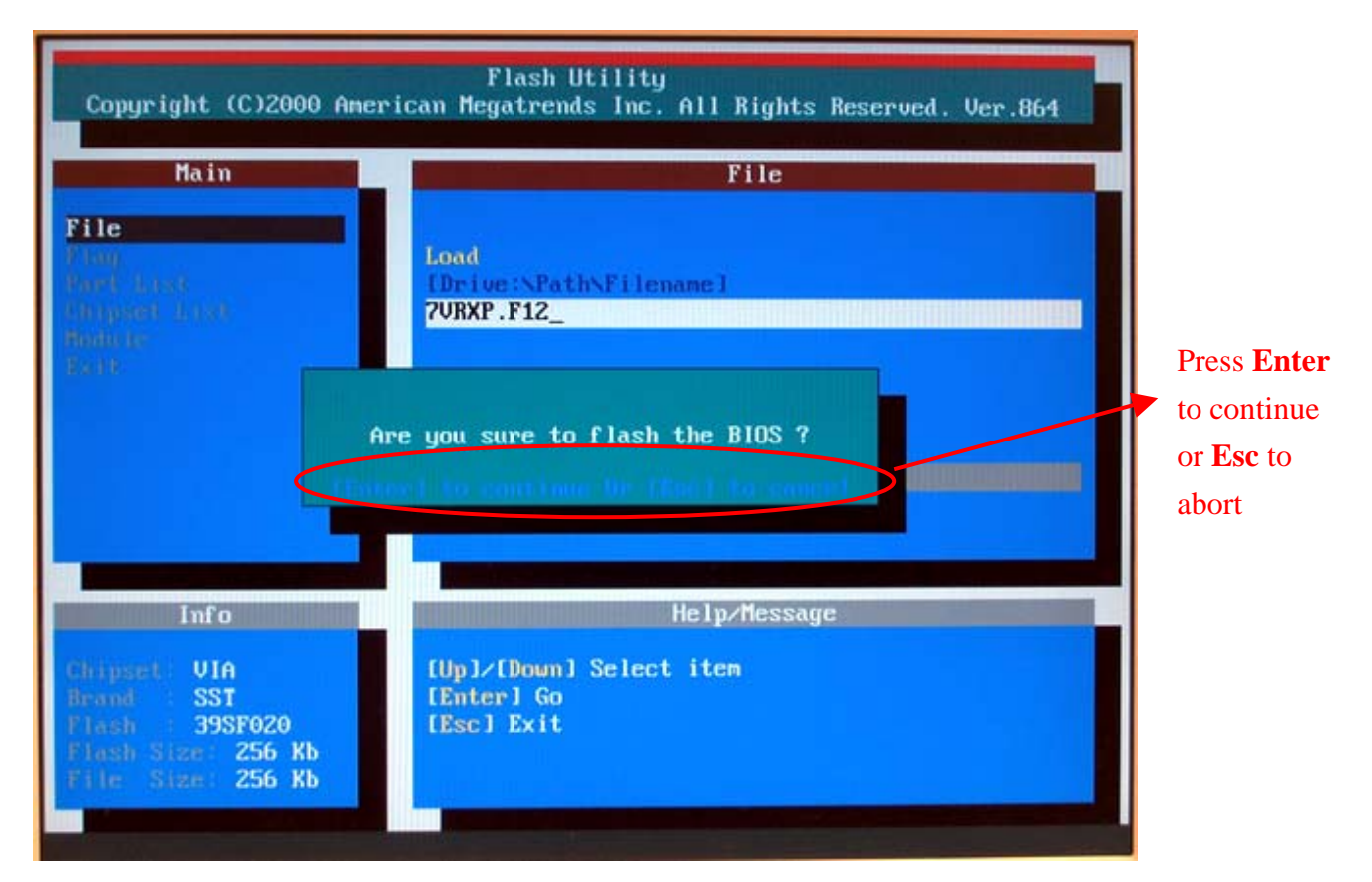

4. Press **Y** button on your keyboard to begin the updating procedure if you make sure to update BIOS. After the updating procedure starts, the progress of updating BIOS will be displayed.

**The Do not power off or press any keys or take out the floppy disk at this stage. This will cause the BIOS ROM corrupted!!**

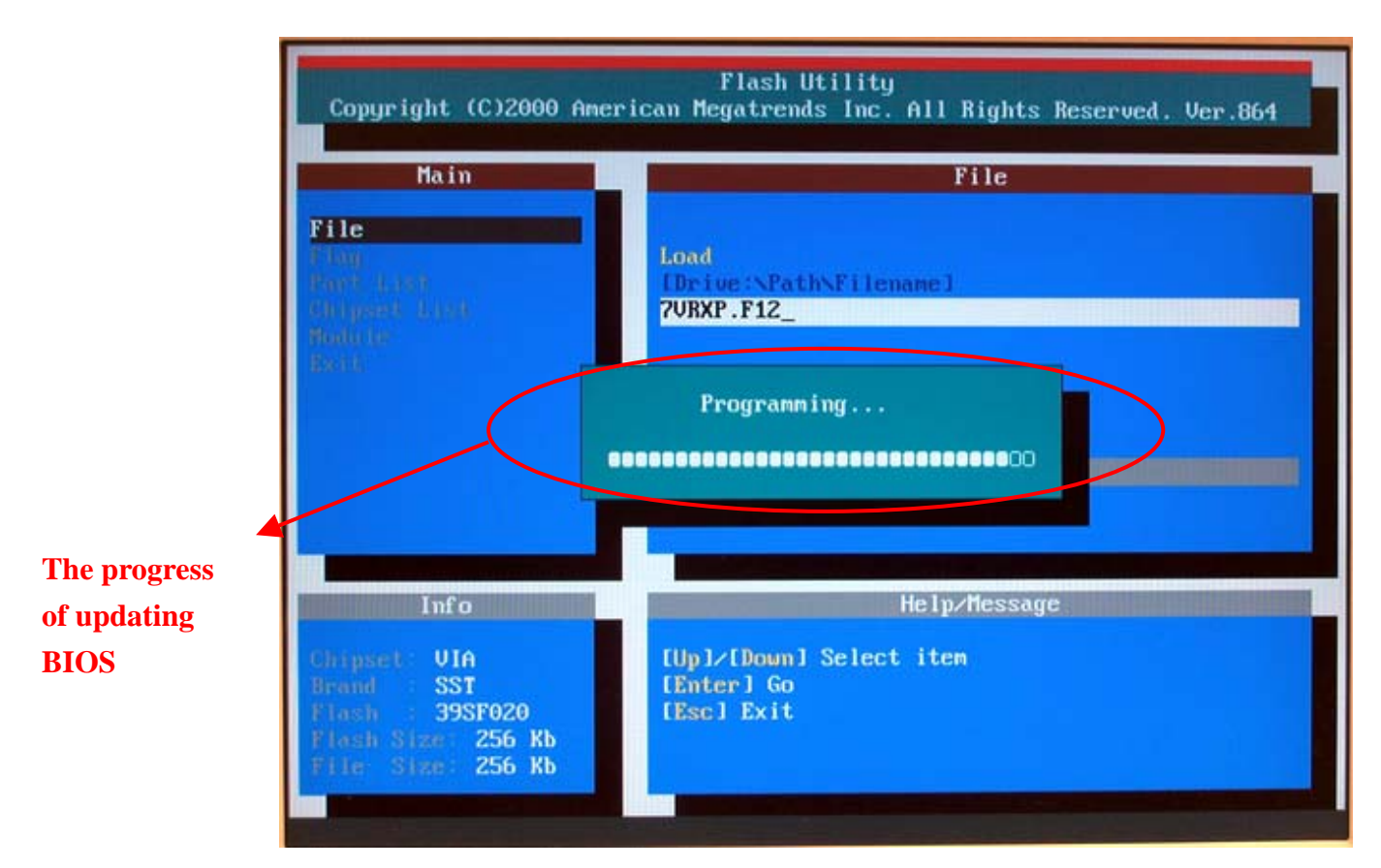

The procedure will be completed after verifying the Flash Rom data.

5. Press any keys to continue after the procedure is completed.

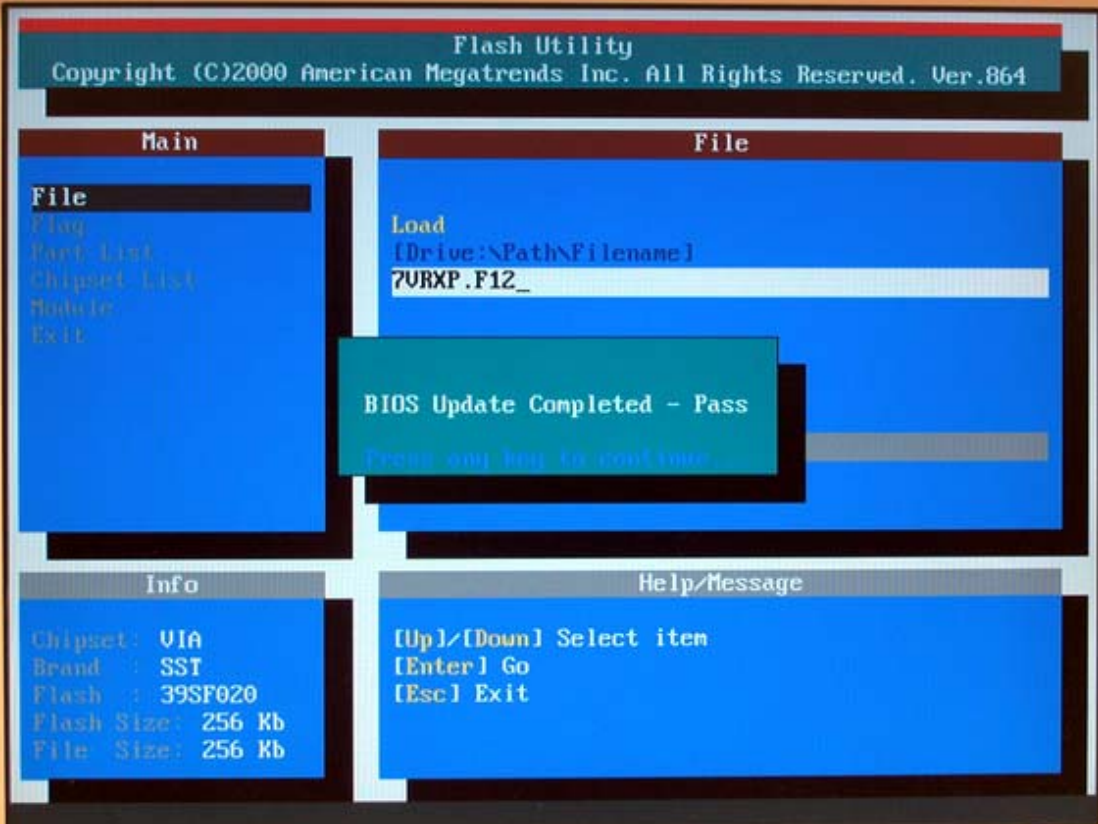

6. Exit the flash utility by selecting **Exit** in the "Main" section or just press **Esc** on your keyboard.

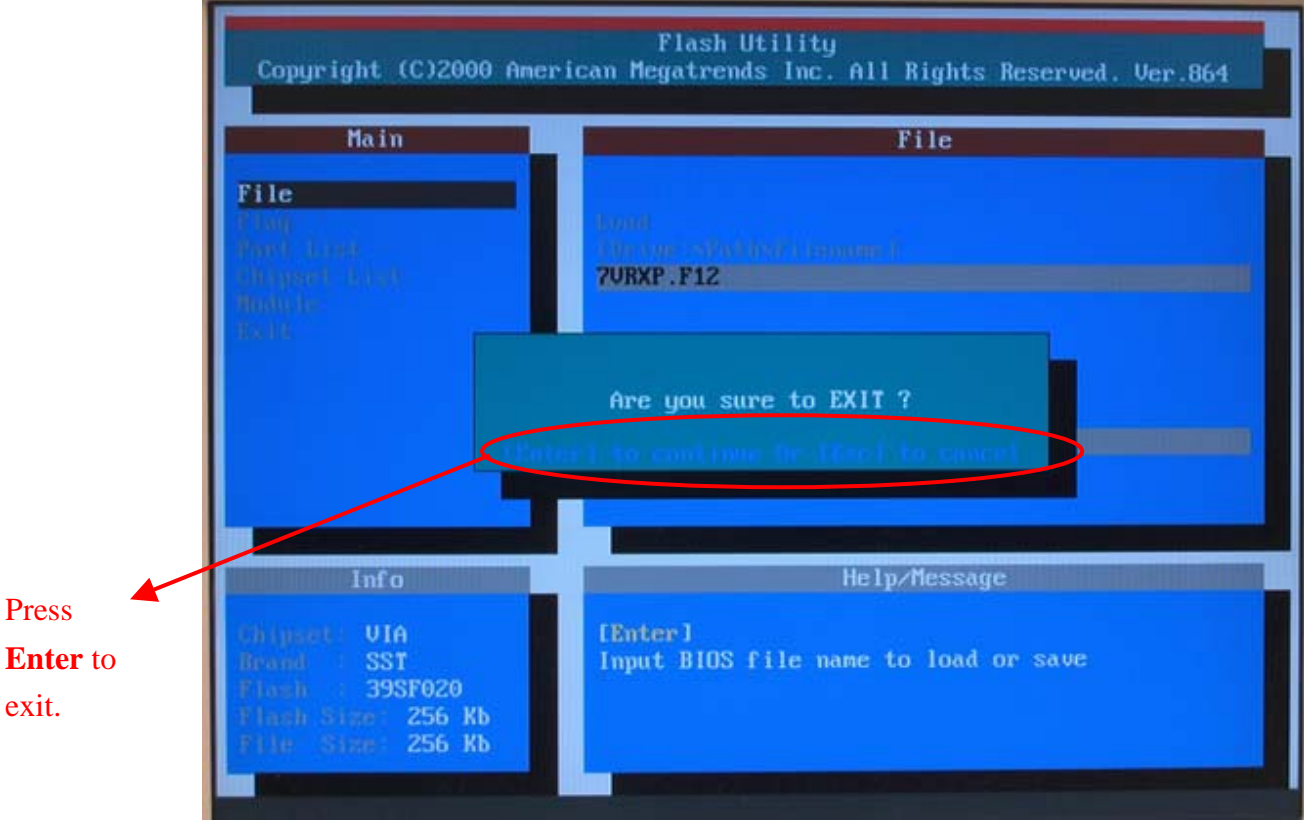

7. Restart your computer.

Please remember to take out the boot disk after finishing flashing BIOS.

After system reboots, you may find that the BIOS version on your boot screen becomes the one you flashed.

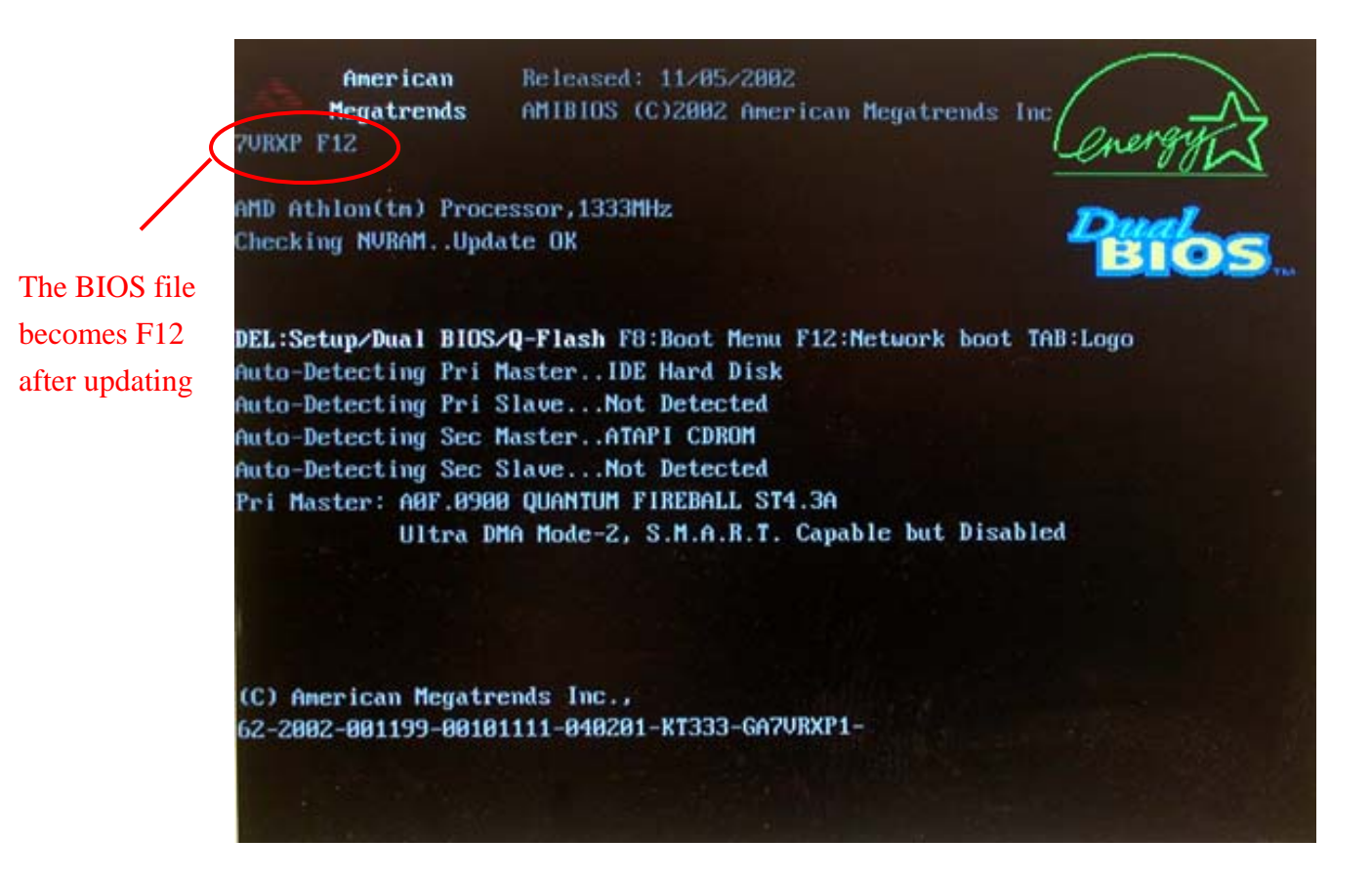

# **Section Five: Loading BIOS Fail-Safe Defaults after Flashing BIOS.**

After you update BIOS in the flash utility, please go to BIOS menu to load fail-safe defaults settings to complete the whole BIOS updating procedure. Normally the system redetects all devices after BIOS has been upgraded. Therefore, we highly recommend that you reload the BIOS defaults settings after BIOS has been upgraded.

#### **Steps:**

1. Press **Del** on your keyboard to enter BIOS menu after system reboots. Use arrow buttons on your keyboard to highlight **BIOS Fail-Safe Defaults** item and press **Enter**.

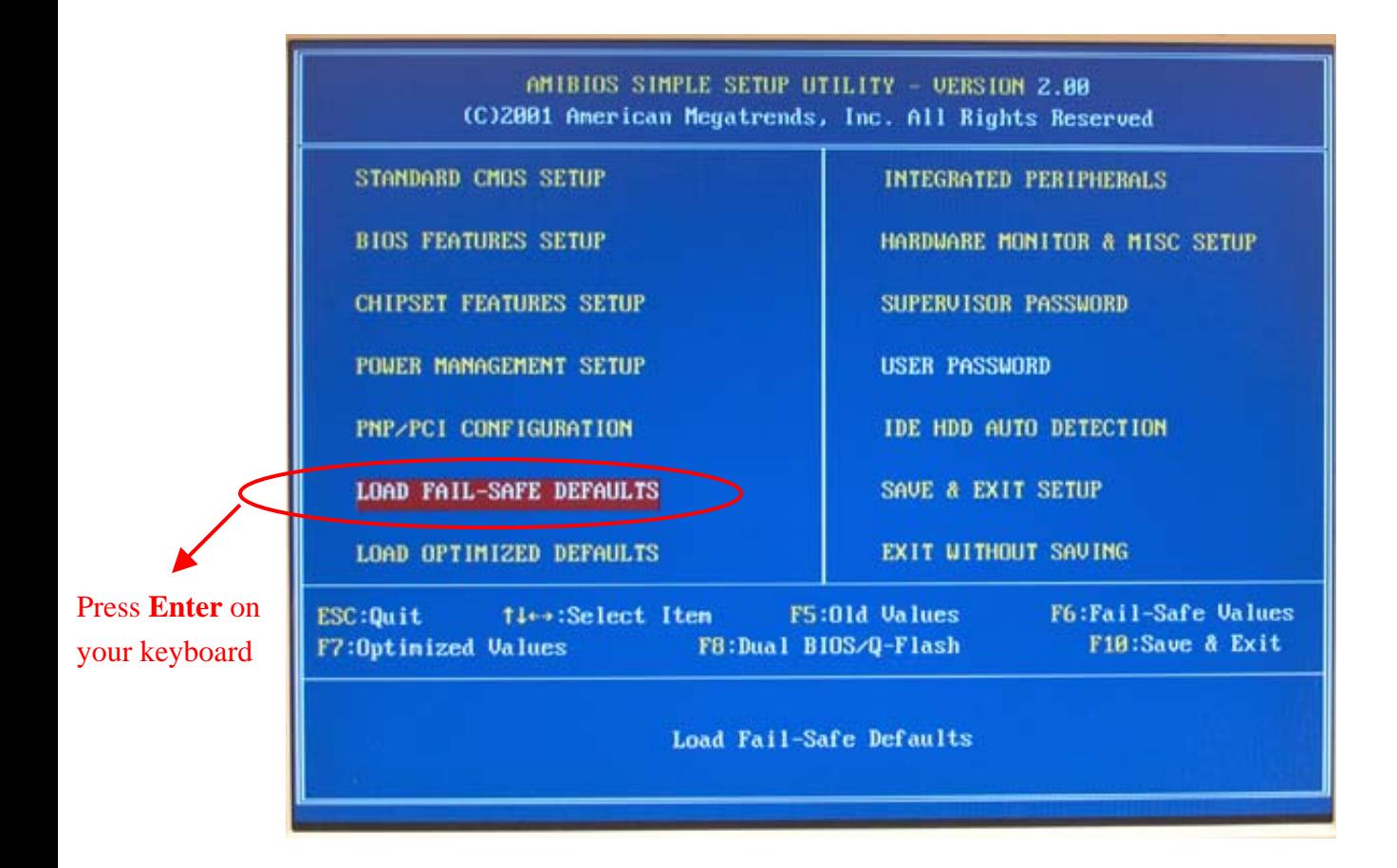

2. Press **Y** on your keyboard to start loading fail-safe defaults.

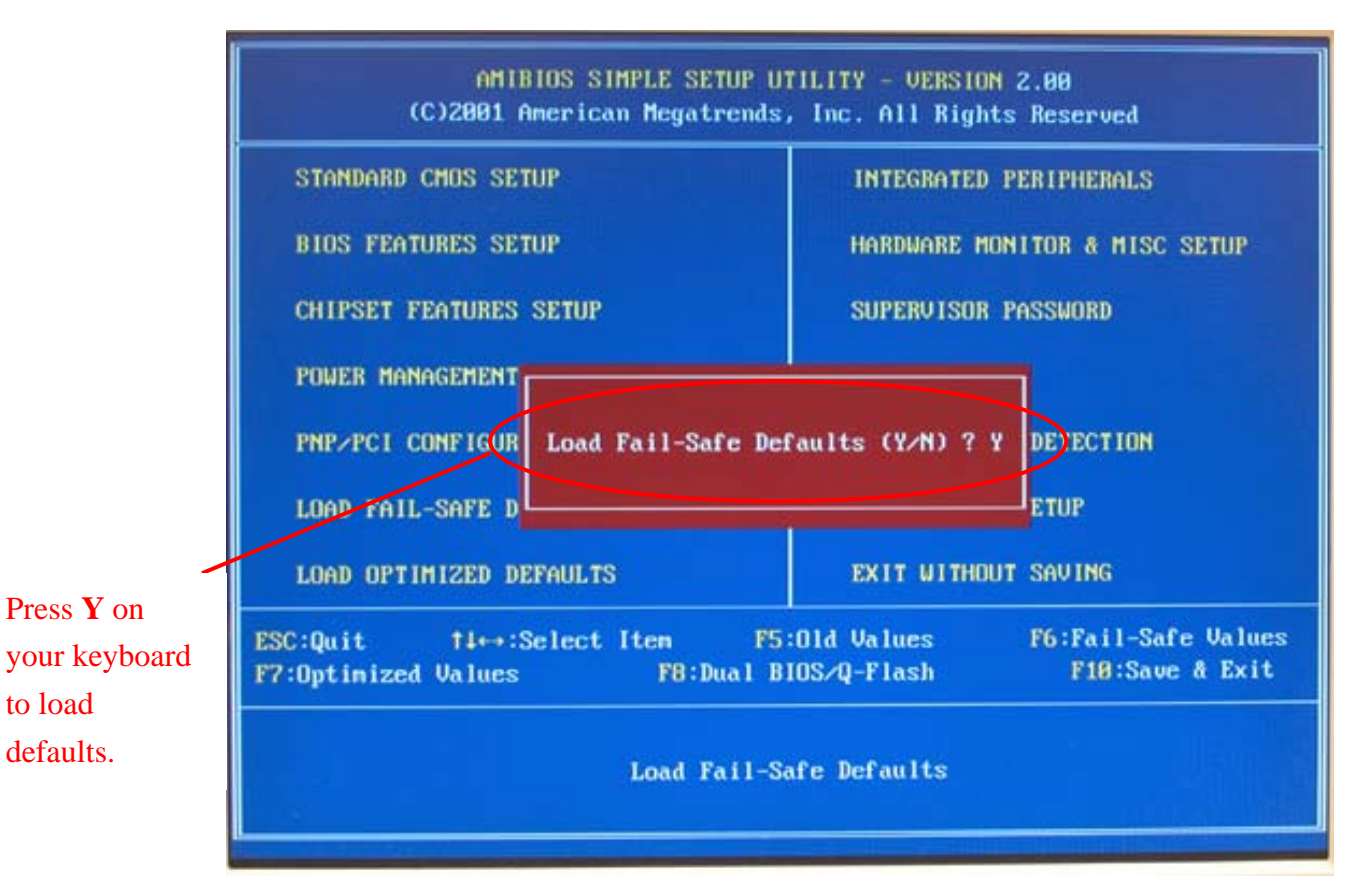

3. Select **Save & Exit Setup** and press **Enter** to save the settings to CMOS and exit the BIOS menu.

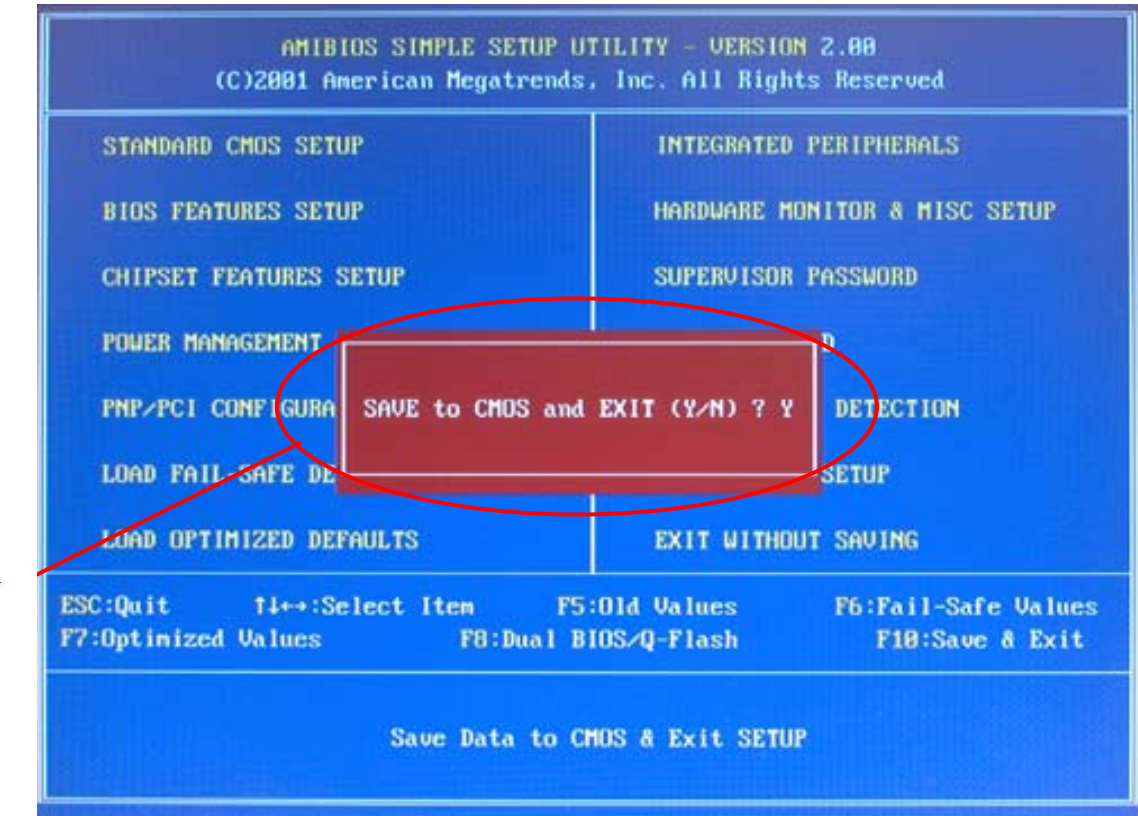

Press **Y** on your keyboard to save and exit.

**Congratulation!! You have updated BIOS successfully!!**